## applytoeducation

Questions? Contact 1877 900 5627 or email [info@applytoeducation.com](mailto:info@applytoeducation.com) 5:30 am to 5:00 pm MST (M-F)

Follow the steps below to register as an applicant with Medicine [Hat Catholic Schools.](https://mhcsb.simplication.com/)  If you have any questions, please contact the Customer Service number provided above.

### **Register an account**

- 1. Visit [Medicine Hat Catholic Schools.](https://mhcsb.simplication.com/)
- 2. Sign into an existing account or click 'Sign Up' to create an account.

## **Applying to job postings**

- 1. Log into your [account.](https://mhcsb.simplication.com/)
- 2. Click '**Job Postings'** on the navigation bar and select **'Search Jobs'.**

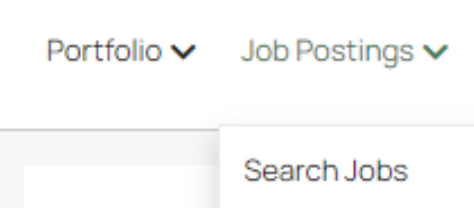

3. Select the job posting title of the job that you would like to apply to and click the **'Apply'** button.

## **Confirming that you've applied to a job posting**

After you click the **'Apply'** button you will receive 3 confirmations:

- 1. A pop-up message will confirm your successful application.
- 2. You will receive a confirmation email.
- 3. The job posting will also appear in your **Jobs Applied To** in the **Job Postings** section in your account

**NOTE:** If you wish to make any changes to your resume or job-related questions, please go to your **'Jobs Applied To'** section to make the changes. HOWEVER, once the posting closes, you will no longer be able to update your application for the posting.

## **Setting up Job Alert emails**

# applytoeducation

Questions? Contact 1877 900 5627 or email [info@applytoeducation.com](mailto:info@applytoeducation.com) 5:30 am to 5:00 pm MST (M-F)

- 1. Click **Search Jobs** under the **Job Postings** section in your account.
- 2. Enter a Job Alert name in the '**Get jobs sent to you'** section.

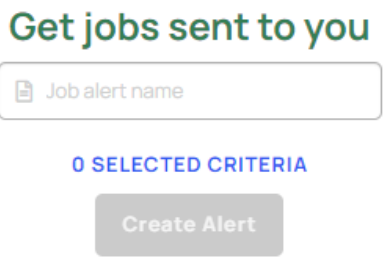

3. Click **Create Alert**.

A Job Alert activation email will be sent to you. Please ensure to activate your Job Alert.

Access the **Manage Job Alerts** page under the **Job Postings** section to ensure that you've successfully activated your Job Alert. Job Alert emails are sent to the email address found on the **Personal Info** page in the **Portfolio.**

## **Username and/or Password Assistance**

- **1.** visit [Medicine Hat Catholic Schools.](https://mhcsb.simplication.com/)
- 2. Enter the email address or username linked to your account and click 'Use E-mail Verification' to receive a verification code to log into your account.

## **Further Help**

If you need help, please contact ApplytoEducation's Customer Care department at 1877-900-5627.

You can also send an email to [info@applytoeducation.com](mailto:info@applytoeducation.com)

ApplyToEducation is available Monday to Friday between 5:30 am to 5:00 pm MST.

You can also use the 'Help and Training' section in your account for immediate assistance.

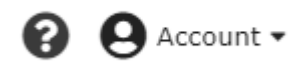